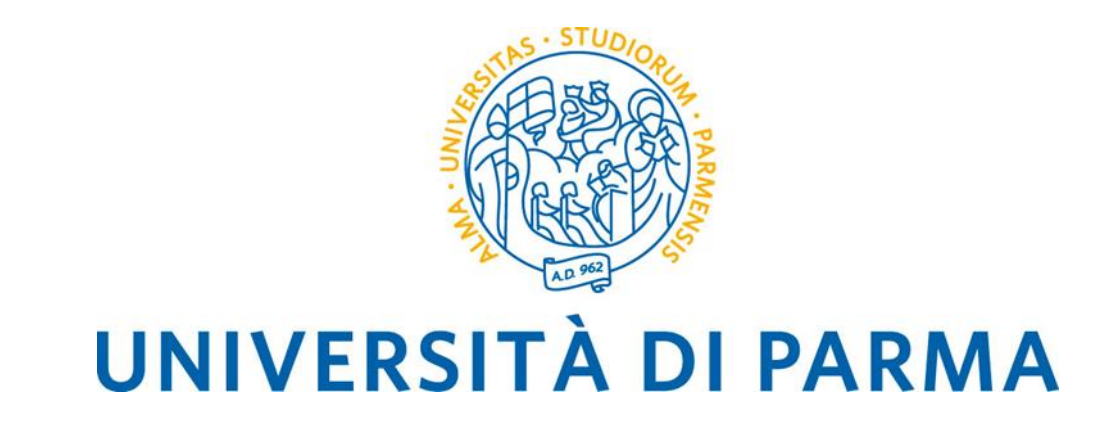

# **Guida al voto elettronico con ELIGO - Elezioni dipartimentali -**

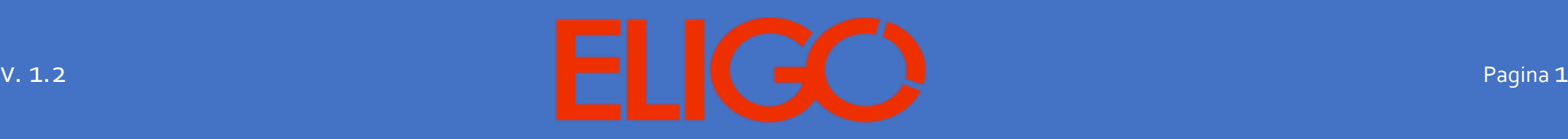

### **SOMMARIO**

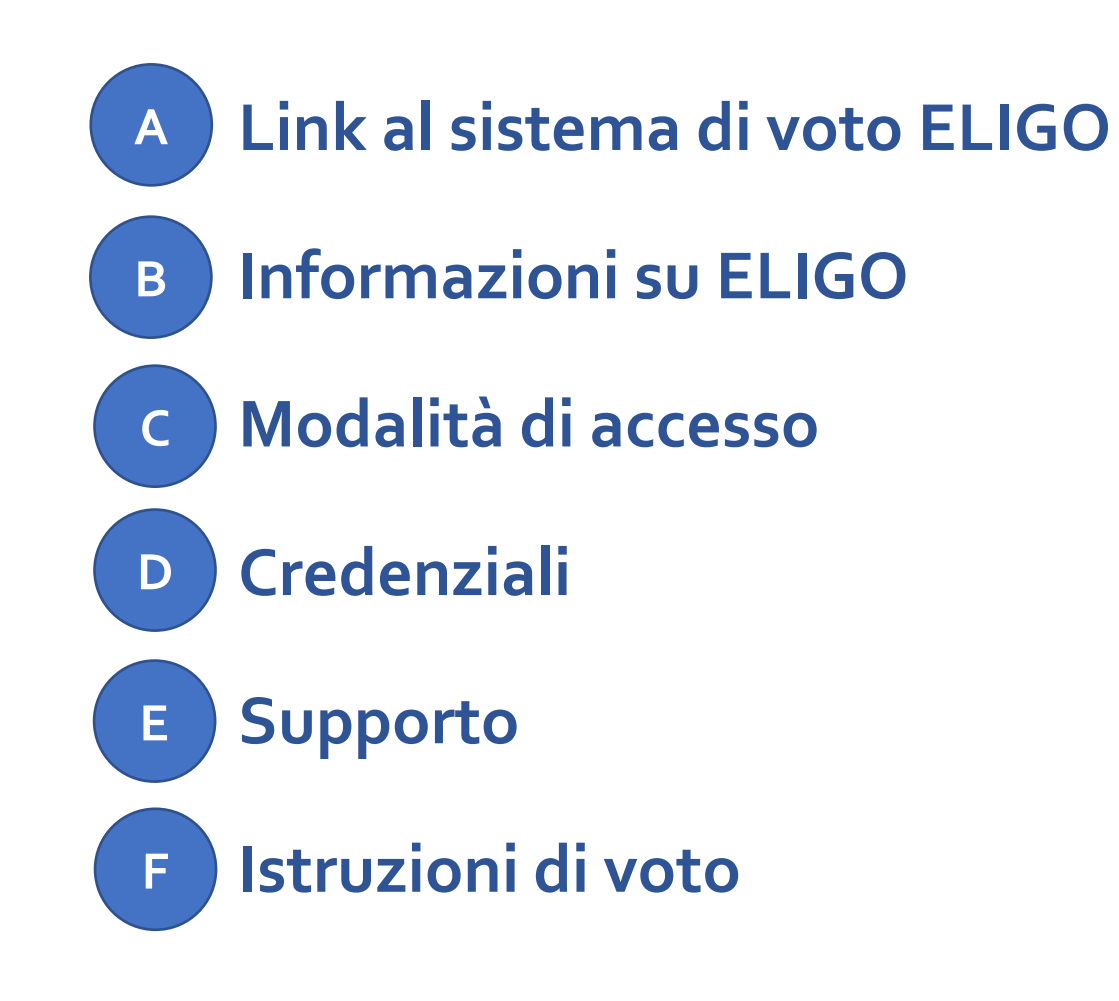

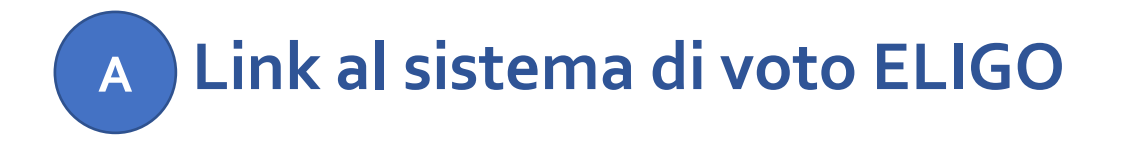

In **ELIGO** ogni Dipartimento ha una propria area elettorale di voto; il link al sistema **ELIGO** è quindi personalizzato per ogni Dipartimento ed è sempre il medesimo per qualsiasi elezione organizzata dal Dipartimento stesso. La seguente tabella riporta i link alle aree di voto dipartimentali.

### **Dipartimento Link area di voto**

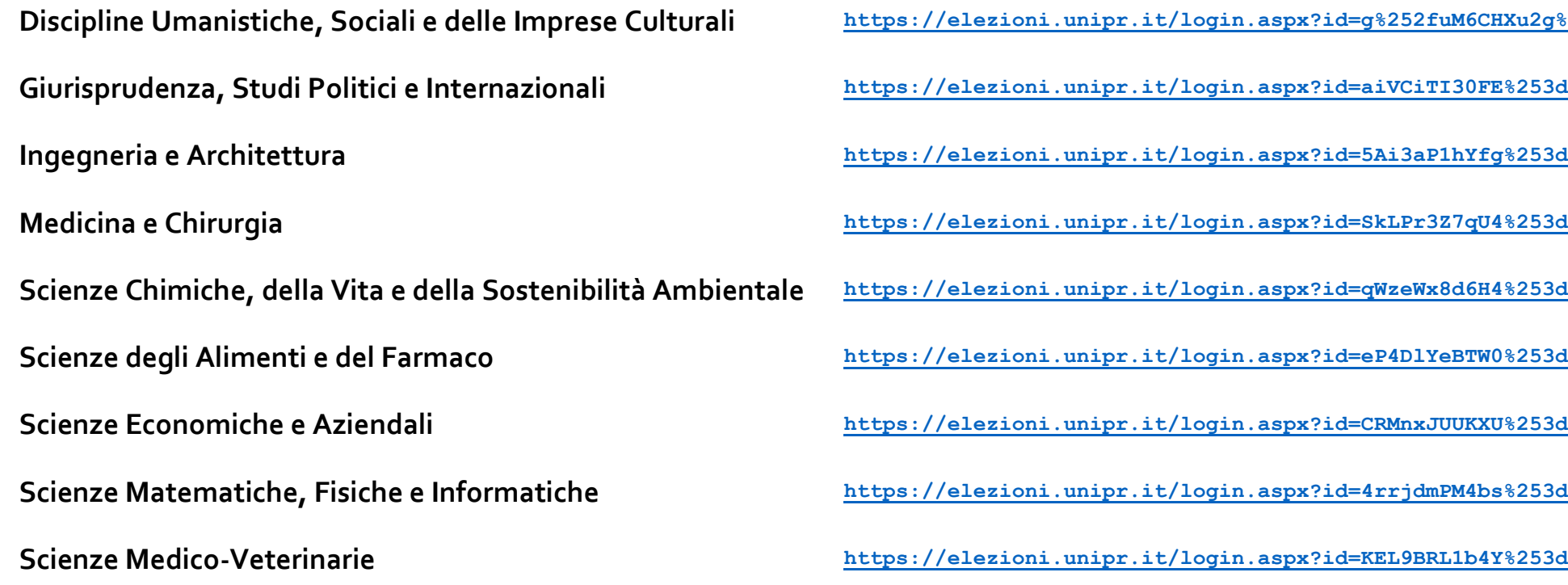

**Discipline Umanistiche, Sociali e delle Imprese Culturali <https://elezioni.unipr.it/login.aspx?id=g%252fuM6CHXu2g%253d>**

**Giurisprudenza, Studi Politici e Internazionali <https://elezioni.unipr.it/login.aspx?id=aiVCiTI30FE%253d>**

**I.aspx?id=5Ai3aP1hYfg%253d** 

**Scienze Chimiche, della Vita e della Sostenibilità Ambientale <https://elezioni.unipr.it/login.aspx?id=qWzeWx8d6H4%253d>**

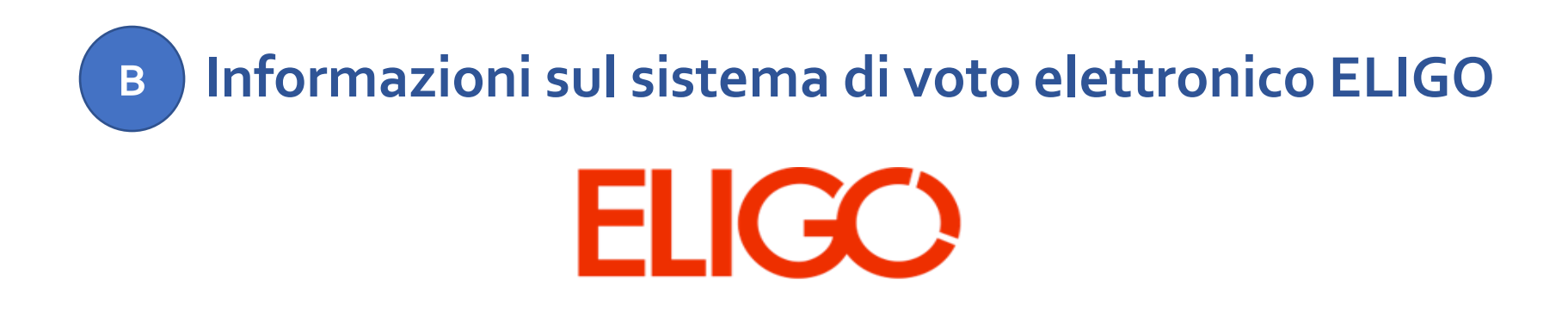

**ELIGO** è un sistema di voto e scrutinio elettronico fornito dalla ditta Idtech, che garantisce:

- **anonimato e segretezza** del voto
- elevati requisiti di sicurezza e affidabilità

Il sistema **ELIGO** presenta interfacce utente chiare ed intuitive e consente pertanto di esprimere il proprio voto in maniera semplice e immediata.

Per un approfondimento sull'utilizzo di **ELIGO** si raccomanda di leggere la sezione "**Istruzioni di voto**" di questa guida.

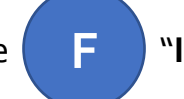

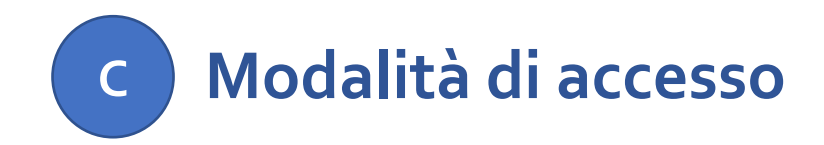

Per accedere al sistema **ELIGO** è necessario disporre di:

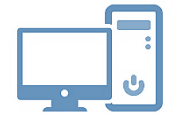

**un dispositivo abilitato alla navigazione in Internet (personal computer, tablet o smartphone)** 

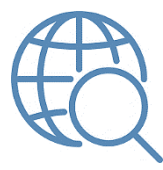

**un browser web** tra i più diffusi (Firefox, Edge, Chrome …)

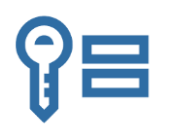

proprie **credenziali istituzionali fornite dall'Ateneo** del tipo:

[nome.cognome@unipr.it](mailto:nome.cognome@unipr.it) [nome.cognome@studenti.unipr.it](mailto:nome.cognome@studenti.unipr.it) [nome.cognome@nemo.unipr.it](mailto:nome.cognome@nemo.unipr.it) oppure un codice numerico di 8 cifre

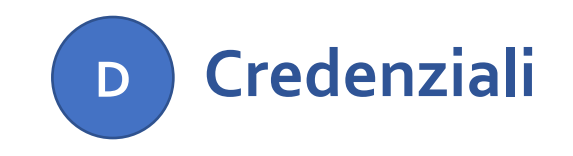

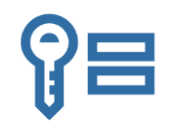

**Si invitano gli elettori ad effettuare una verifica preliminare del corretto funzionamento delle proprie credenziali istituzionali collegandosi alla pagina:**

**[https://www.idem.unipr.it/secure/home](https://www.idem.unipr.it/secure/elezioni20210216)**

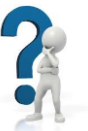

- Se non si ricorda la propria password è possibile eseguire la procedura di recupero password disponibile all'indirizzo: **<https://www.idem.unipr.it/start/recuperapwd>**
- Se non si ricorda il proprio username è possibile eseguire la procedura di recupero dello username disponibile all'indirizzo**:<https://www.idem.unipr.it/start/recuser>**

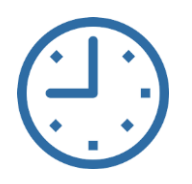

*NB: si consiglia di effettuare la verifica del corretto funzionamento delle credenziali al più presto e con anticipo rispetto alla giornata delle elezioni, poiché, in alcune circostanze, i tempi di lavorazione per il ripristino delle credenziali potrebbero richiedere alcuni giorni.*

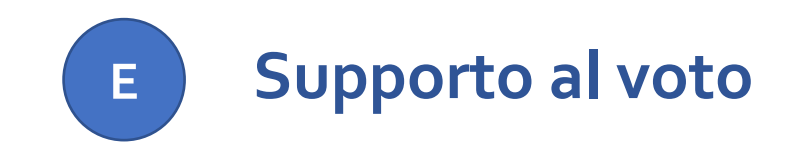

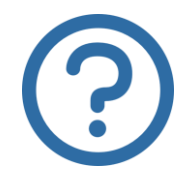

Per informazioni di natura amministrativa e per eventuali problemi durante le operazioni di voto è possibile contattare l'ufficio amministrativo di riferimento dipartimentale, i cui recapiti e-mail sono anche riportati nella pagina di login di ELIGO (v. pagina 10).

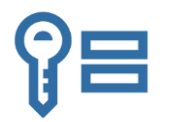

Per ricevere **supporto relativamente a problematiche sulle proprie credenziali** è possibile contattare il Contact Center di Ateneo ai seguenti recapiti:

email: **[helpdesk.informatico@unipr.it](mailto:helpdesk.informatico@unipr.it)**

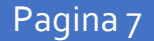

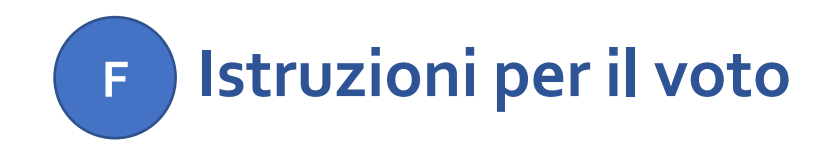

Nel seguito sono riportate le istruzioni per espletare le operazioni di voto mediante il sistema **ELIGO**.

- **Accesso al sistema di voto 1**
- **Scelta della scheda elettorale 2**
- **Scheda elettorale 3**

**4**

- **Espressione del voto**
- **Chiusura della sessione di voto 5**
- **Note importanti 6**

#### **Accesso al sistema di voto 1**

Cliccando sul link dell'area di voto dipartimentale (si veda pagina 3) si verrà indirizzati al sistema di autenticazione dell'Ateneo; inserire quindi le proprie credenziali istituzionali e cliccare su "**Accesso**".

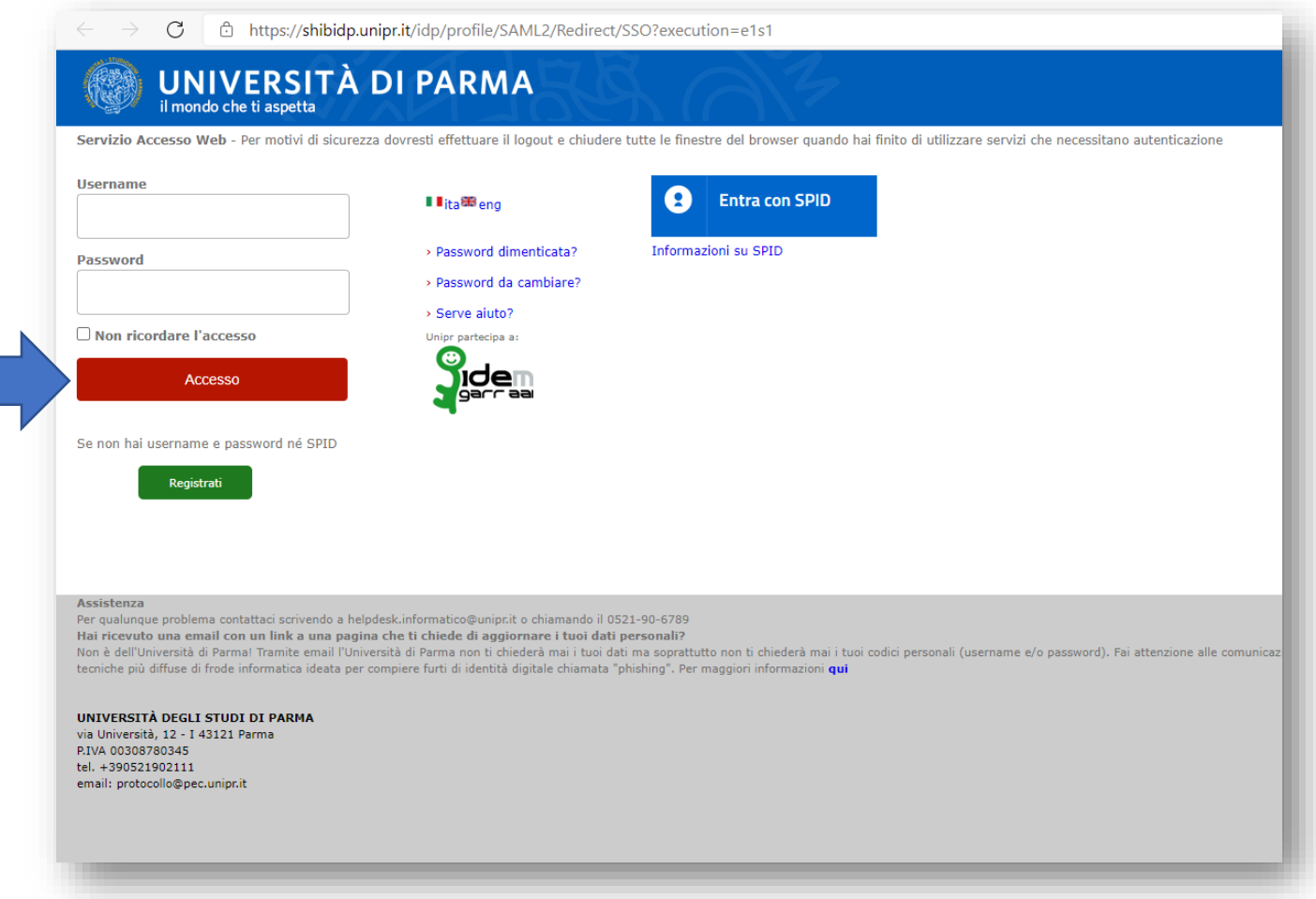

#### Si verrà reindirizzati alla pagina di autenticazione dell'applicazione di voto **ELIGO**. Cliccare sul pulsante "**Accedi**"

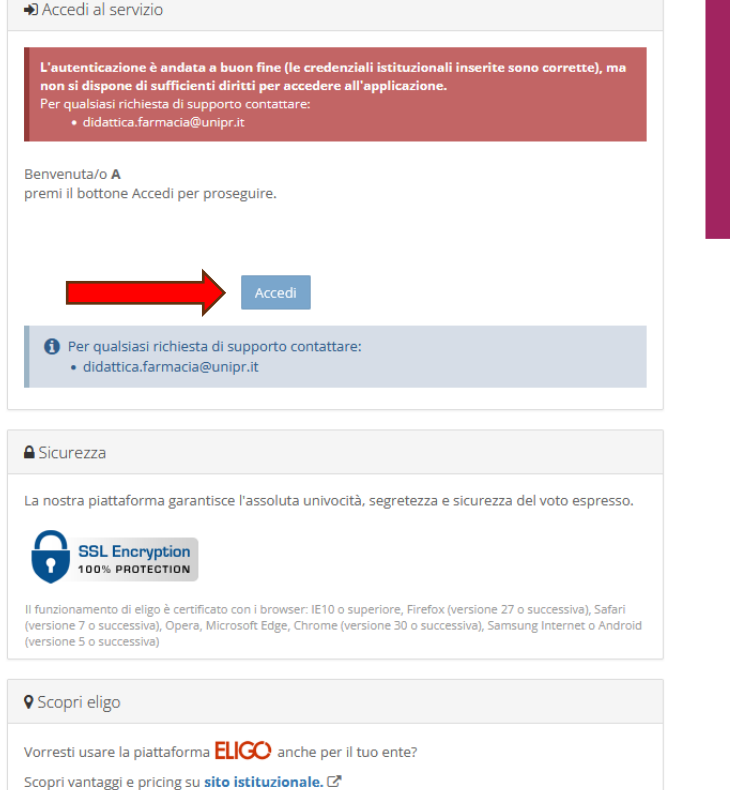

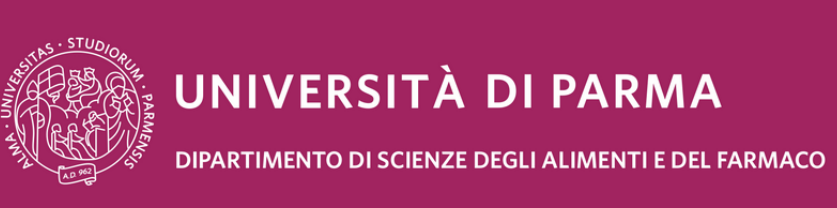

#### Benvenuto nel sistema di voto del Dipartimento di Scienze degli Alimenti e del Farmaco

Per votare premi il pulsante "Accedi" nel pannello a sinistra. (Il messaggio nella sezione "Scopri Eligo" è stato apposto dal fornitore della piattaforma e non è rimovibile)

FIICC) ® è un marchio registrato di ID Technology S.r.l. - Milano - www.evoting.it C' | v.5.5 rilasciata a ottobre 2021 (ELIGO-SRV-07) | Informativa Privacy | Cookie Policy

#### **Scelta della scheda elettorale 2**

Dopo l'accesso viene mostrato l'elenco delle elezioni per cui si ha diritto di voto, ovvero l'elenco delle schede elettorali disponibili. Nel caso in cui l'elettore abbia diritto di voto per più di un'elezione, le relative schede sono mostrate su tab differenti affiancati tra loro.

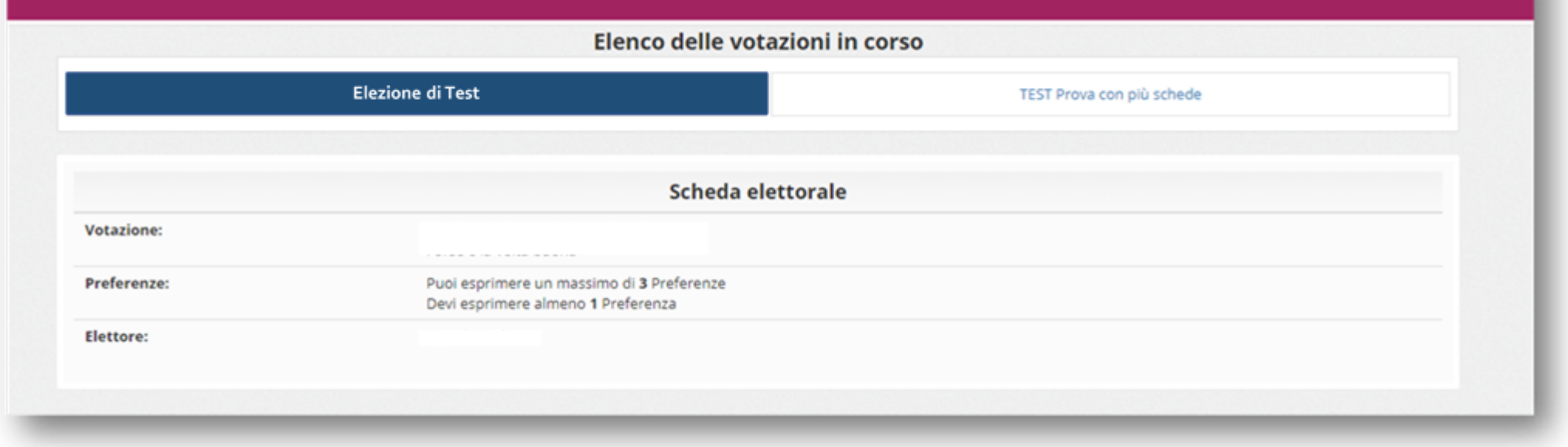

L'immagine sopra mostra il caso di un elettore che ha diritto di voto per due elezioni; la scheda selezionata è evidenziata con il colore blu, ovvero la scheda a sinistra. Per selezionare l'altra scheda sarà sufficiente cliccare con il mouse sul tab corrispondente.

ATTENZIONE: in caso di errore sul tipo e sul numero di schede mostrate contattare l'ufficio amministrativo dipartimentale di riferimento.

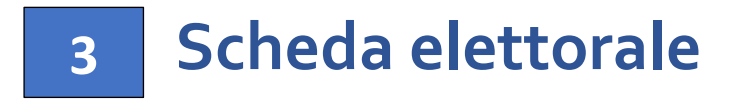

La scheda elettorale è caratterizzata da una sezione descrittiva in cui viene indicata l'elezione a cui la scheda si riferisce, il numero di preferenze minime e massime e i dati dell'elettore.

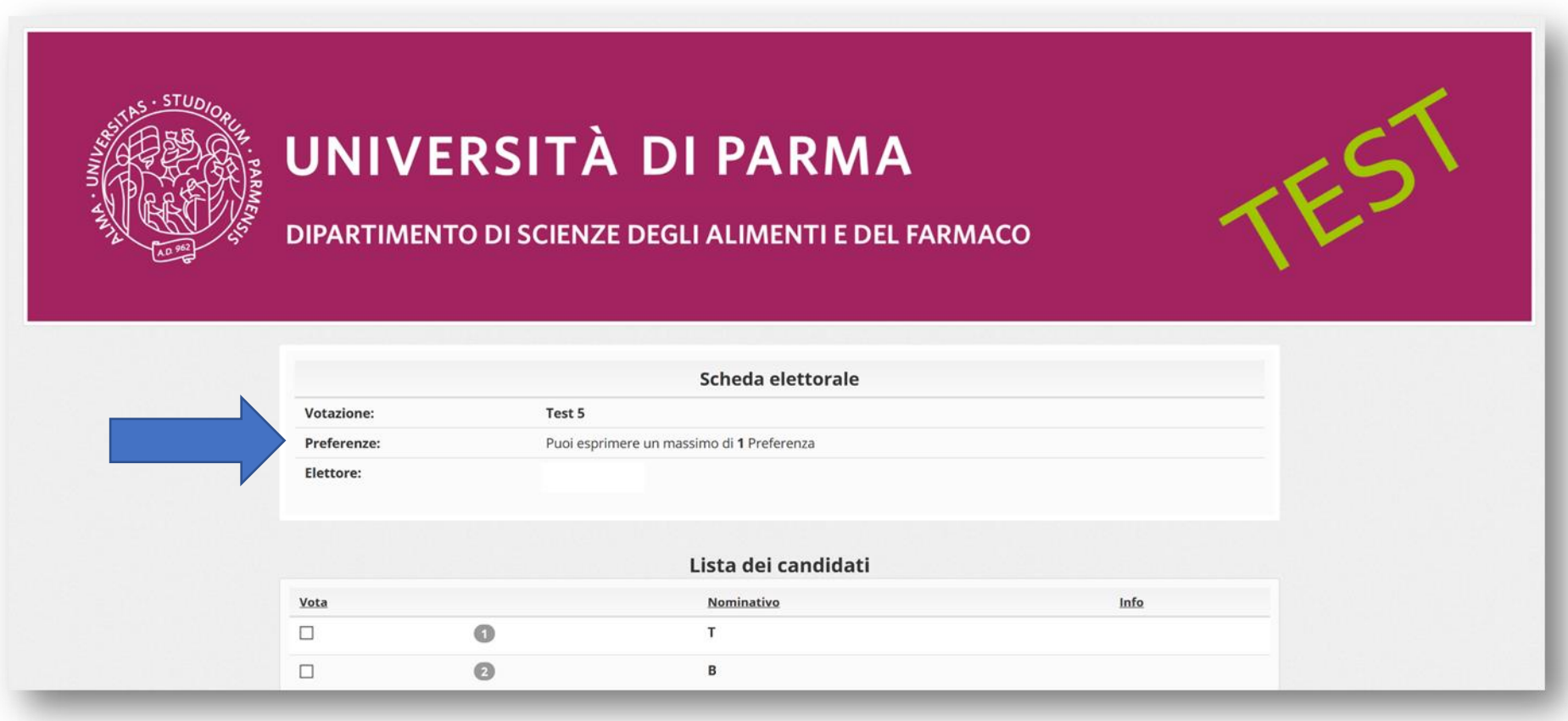

# **Espressione del voto: elezioni di candidati 4A**

Nel caso di elezioni di soli candidati, ovvero di elezioni senza liste, i candidati sono elencati direttamente sotto la descrizione della **A**scheda, nella sezione "**Lista dei candidati**", secondo un ordine prestabilito dall'ufficio amministrativo di riferimento oppure secondo un ordine casuale.

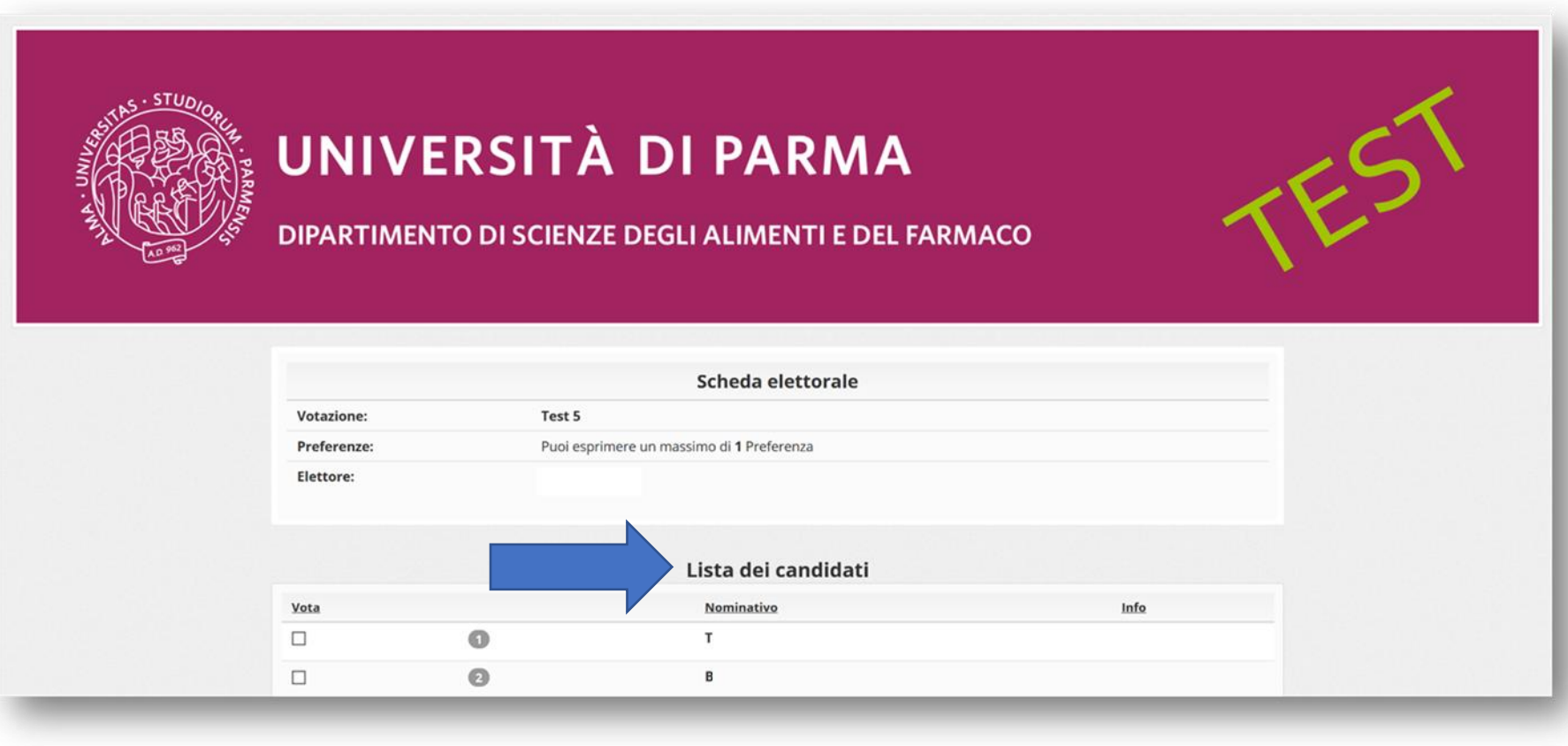

A seconda del numero di candidati può essere necessario scorrere verso il basso la pagina per visualizzare l'elenco completo; in caso di elezioni con un numero elevato di candidati questi sono eventualmente distribuiti su più pagine.

Per votare un candidato l'elettore deve cliccare sul simbolo del quadrato alla sinistra del candidato scelto e premere il pulsante "**Conferma preferenze**".

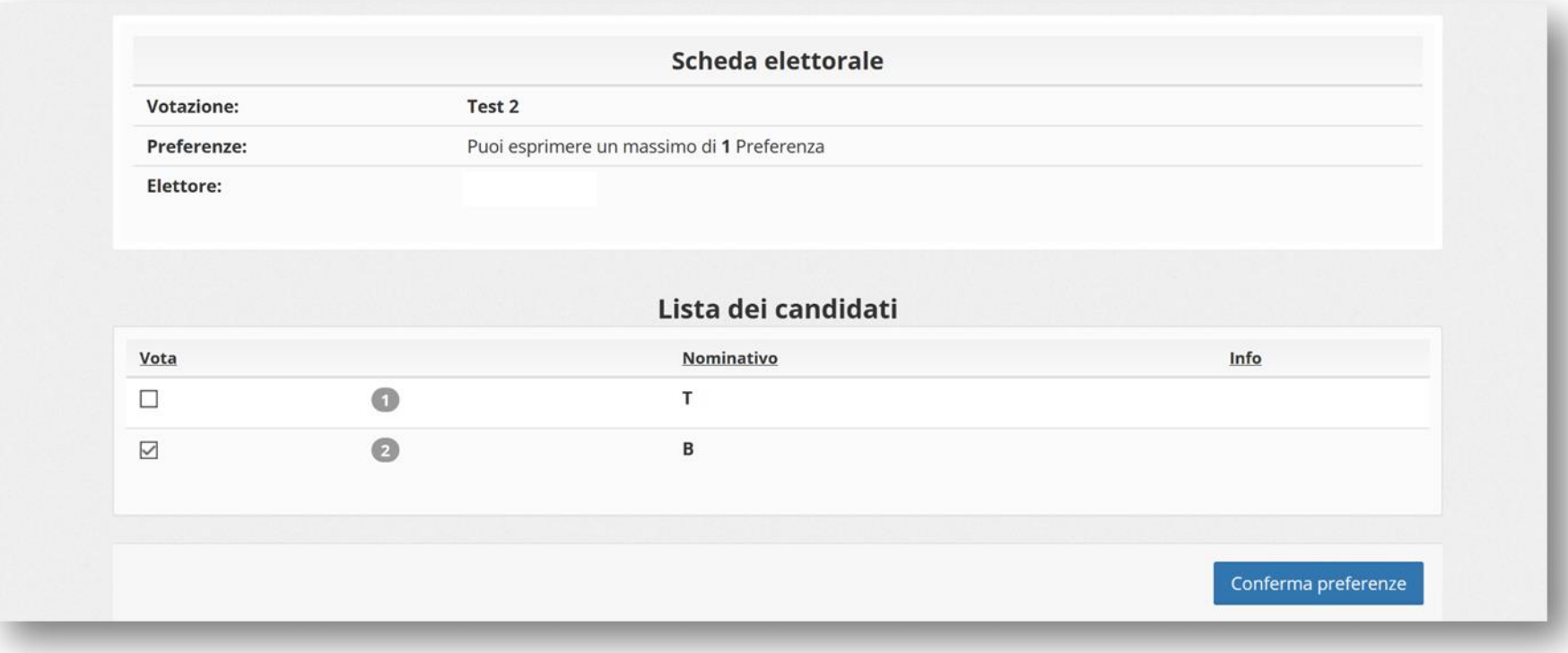

In alternativa, è sempre possibile votare **scheda bianca** semplicemente premendo su "**Conferma preferenze**" senza selezionare alcun candidato.

## **Espressione del voto: elezioni con liste di candidati 4B**

In questo scenario, le liste dei candidati sono elencate nella sezione aggiuntiva "**Indice delle liste**", mentre i candidati sono elencati nella sezione "**Elenco delle Liste e dei Candidati**".

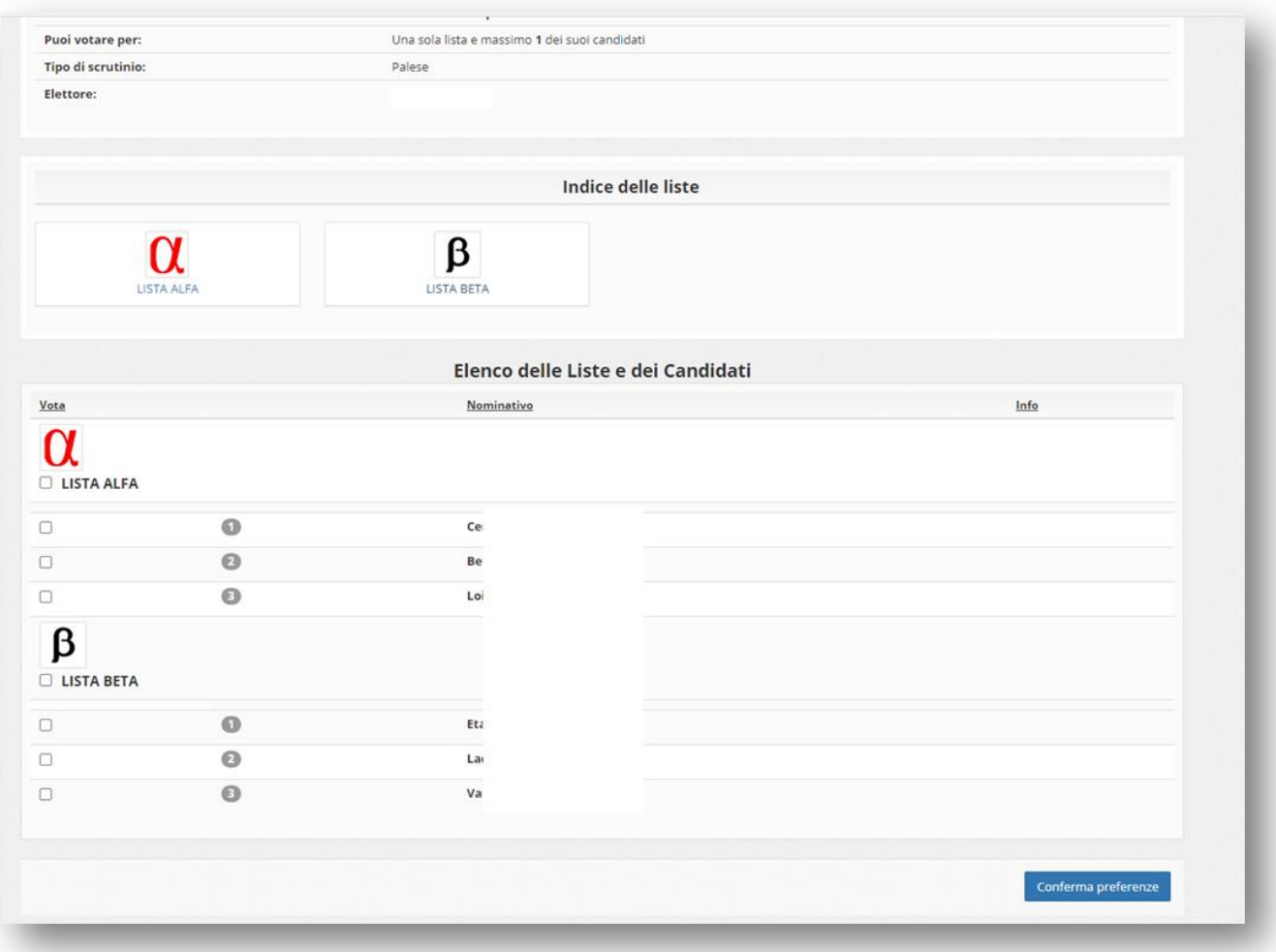

È possibile scegliere di votare solo una lista, senza votare alcun candidato, cliccando sul simbolo del quadrato sotto il nome della lista:

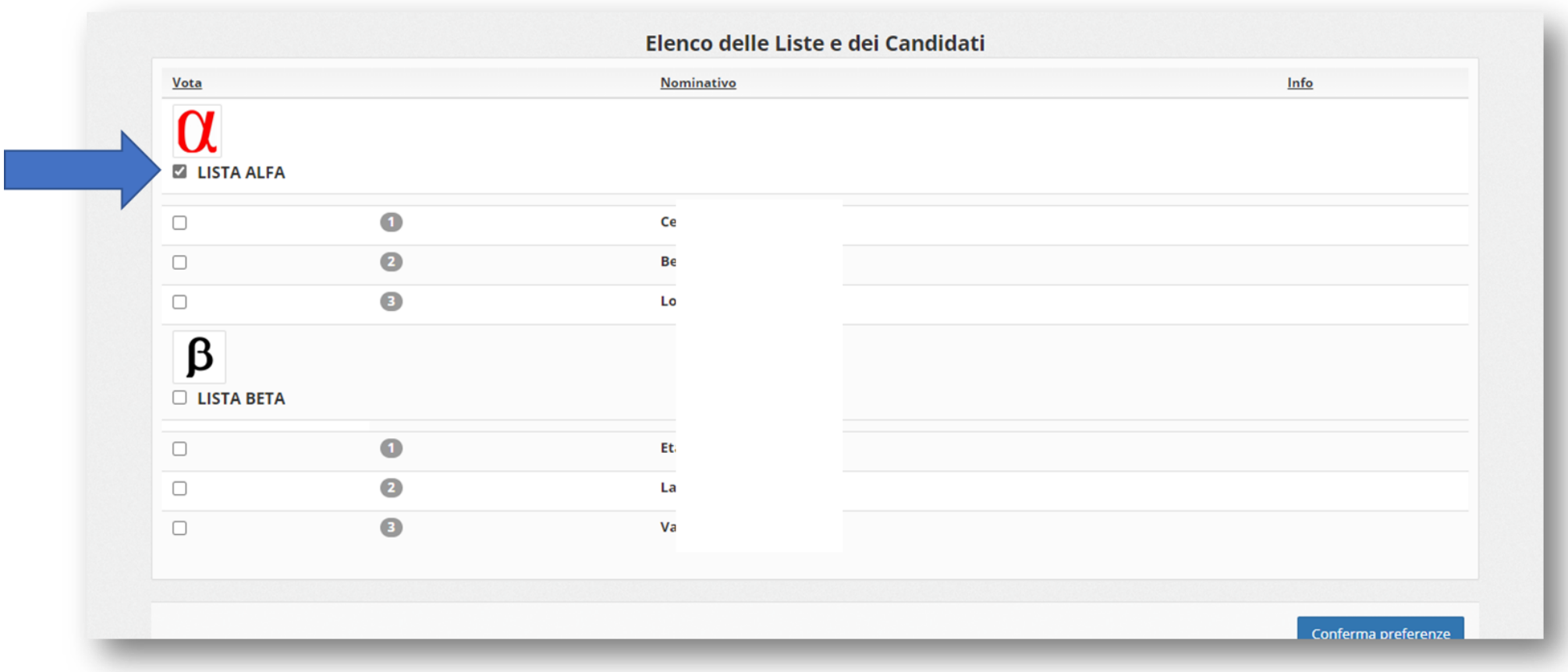

oppure è possibile selezionare il candidato della lista che si vuole votare cliccando sul simbolo del quadrato alla sinistra del candidato. In questo caso verrà automaticamente scelta la relativa lista.

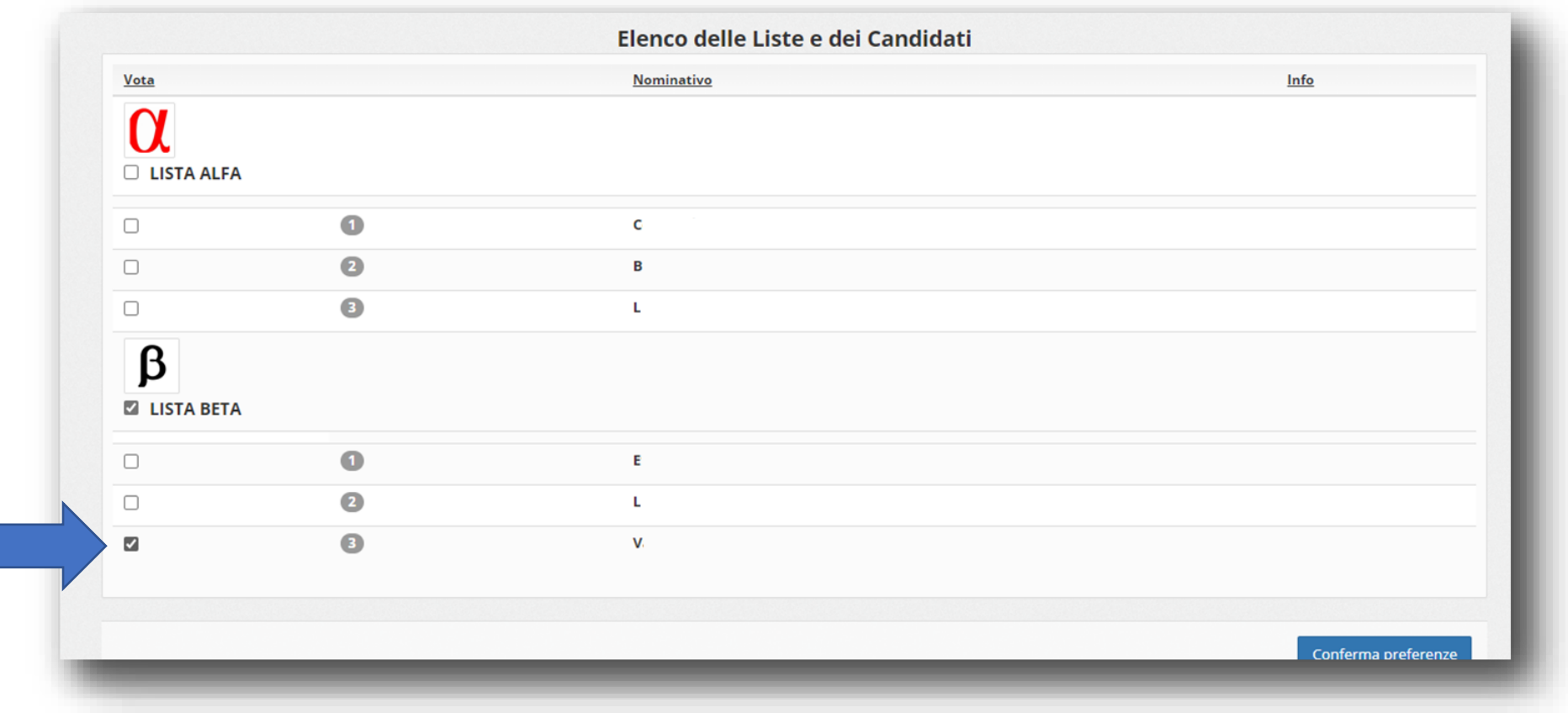

È comunque sempre possibile votare **scheda bianca** premendo "**Conferma preferenze**" senza scegliere nessun candidato e nessuna lista.

Sia nel caso di elezioni di candidati che nel caso di elezioni di liste di candidati, una volta premuto il tasto "Conferma preferenze" viene presentata una schermata riepilogativa.

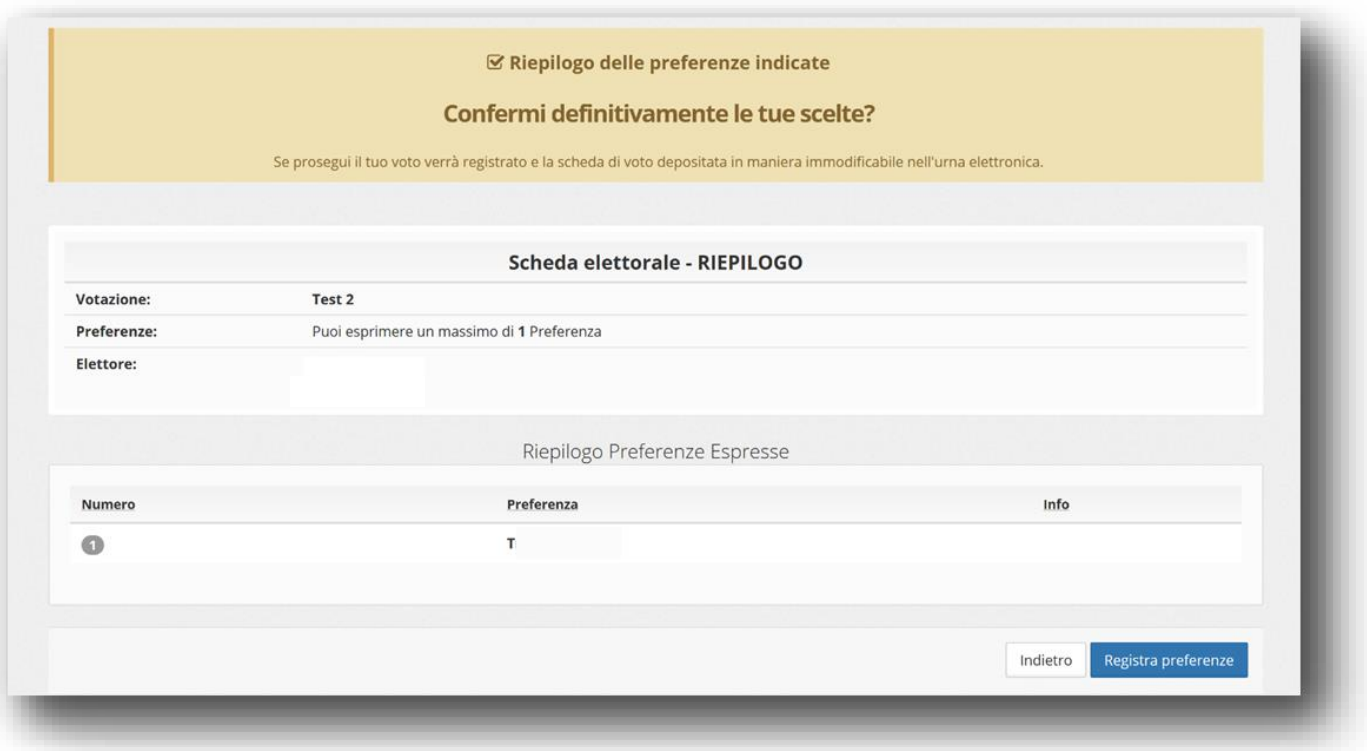

A questo punto è ancora possibile cambiare idea e modificare la selezione del candidato o della lista precedentemente effettuata premendo il pulsante "**Indietro**"; se invece si vuole confermare l'intenzione di voto e inserire la scheda nell'urna, occorre procedere premendo il pulsante "**Registra preferenze**"**.**

**ATTENZIONE: una volta inserita la scheda nell'urna non sarà più possibile modificare il voto espresso**!

### Confermato il voto, il sistema presenta questa schermata:

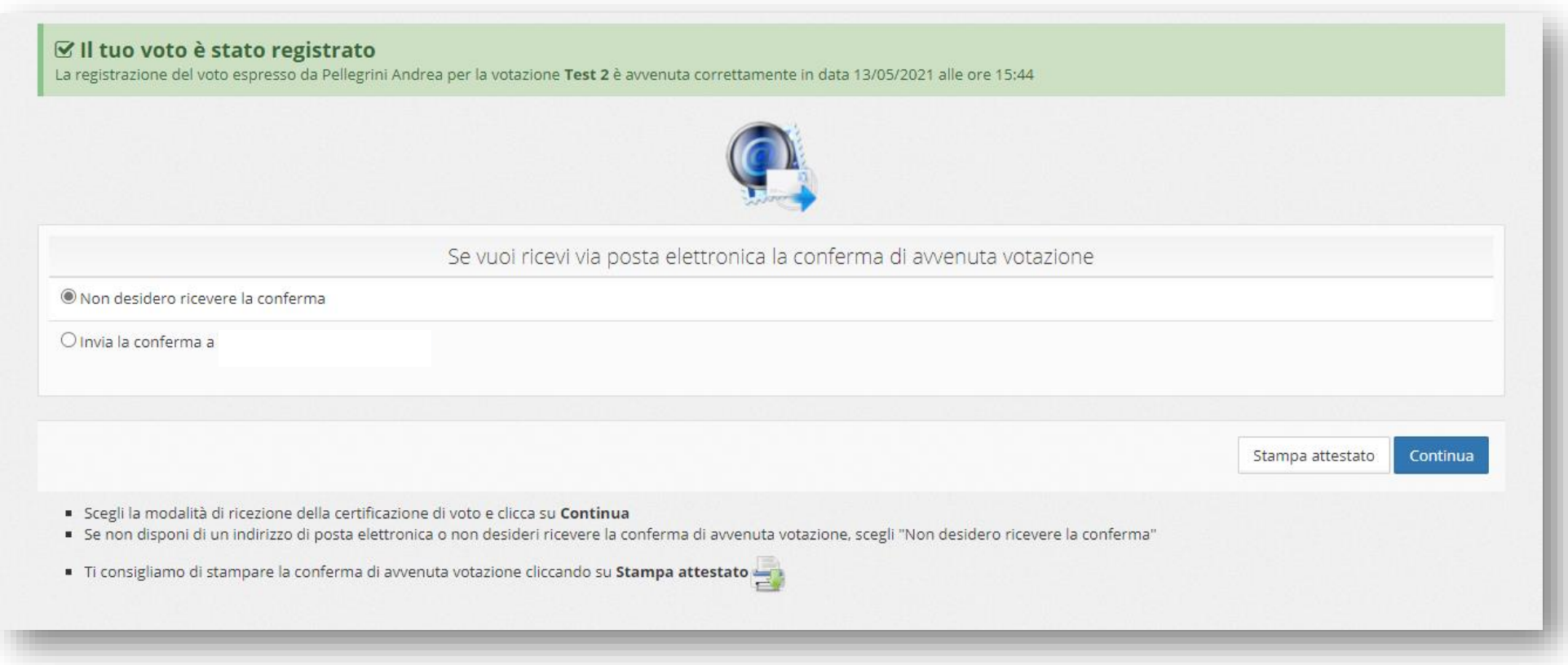

in cui è possibile stampare un attestato di voto o, nel caso in cui l'ufficio amministrativo di riferimento lo abbia previsto, farsi inviare la conferma di voto via e-mail.

Cliccando sul tasto "**Continua**", se vi sono altre schede elettorali disponibili, si ritorna alla pagina di votazione dove vengono presentate le schede già votate (non più selezionabili) e quelle ancora da votare:

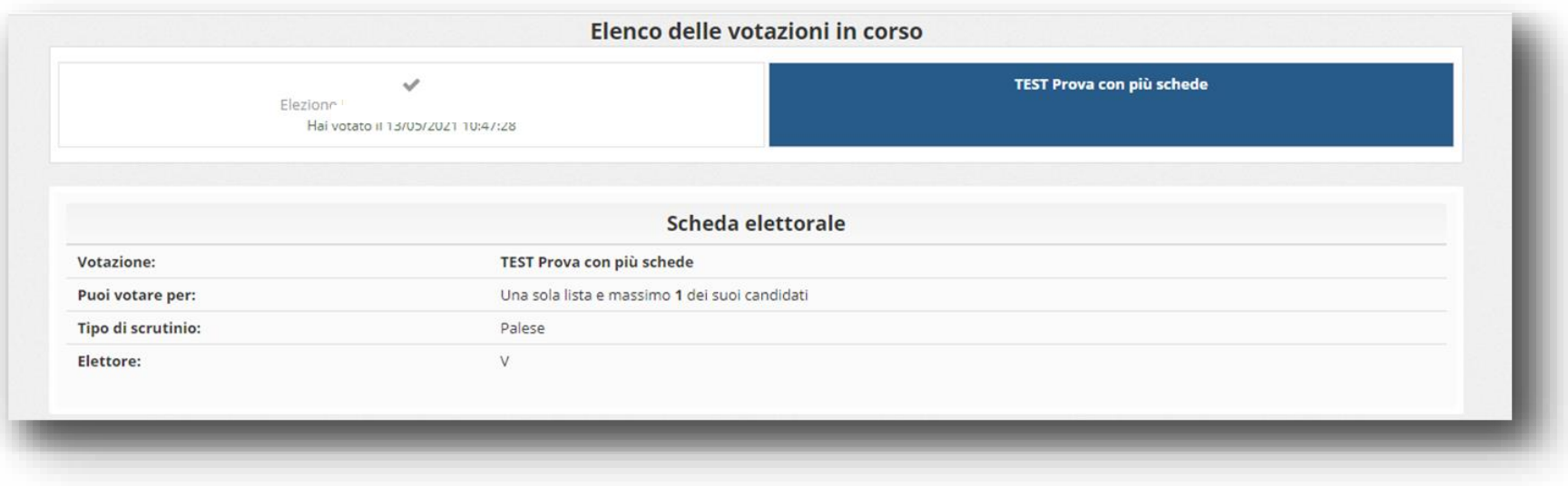

Se invece non vi sono più schede elettorali da votare, la sessione di voto si conclude (si veda il paragrafo successivo).

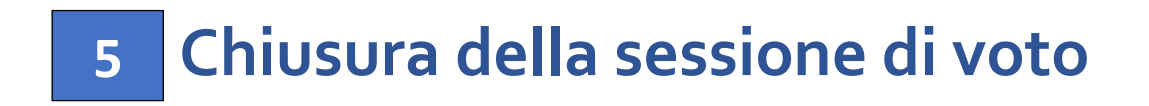

Dopo avere votato per tutte le schede elettorali disponibili viene mostrato il seguente messaggio:

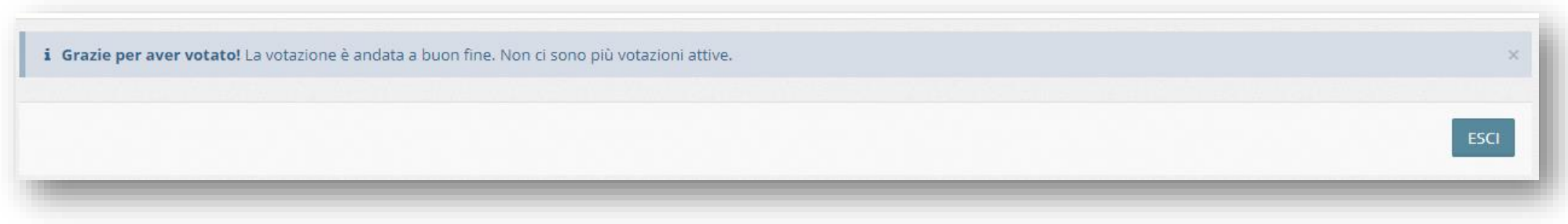

Premendo il pulsante **"ESCI"** ci si disconnette dal sistema **ELIGO** e si torna alla schermata di accesso (v. pagina 10).

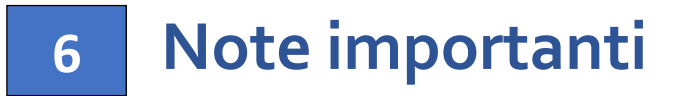

- È possibile accedere al sistema di voto quante volte si desidera dall'apertura e fino alla chiusura dell'evento elettorale.
- Non è necessario votare tutte le schede elettorali in un'unica sessione di voto.
- Se invece tutte le schede elettorali sono già state votate, all'accesso sarà mostrata la seguente schermata

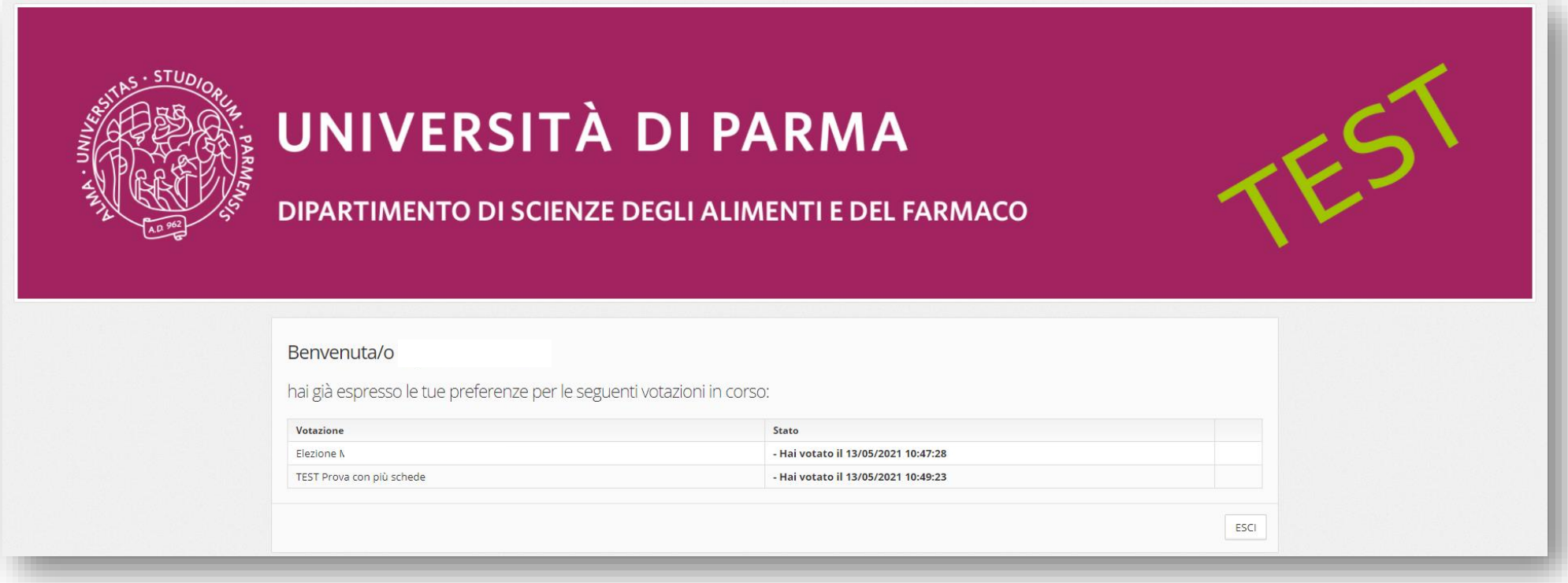

■ Si ricorda di eseguire sempre il LOGOUT al termine dell'operazione di voto soprattutto in caso di utilizzo di un dispositivo non strettamente personale.